# time2 WiFi LED Smart Bulb User Manual

Introduction

Thank you for purchasing a time2 WiFi Smart LED Bulb. A high performance

replaceable LED bulb which can be controlled remotely using the Smart Life APP on

your smart phone or tablet for Android or iOS. The LED bulb uses 20% power

compared to a traditional incandescent bulb and has 10 times more working life than

energy-saving lamps. It's easy to install, secure, saves energy and is

environmentally friendly.

<u>Important Information</u>

• If your Wi-Fi coverage does not reach the bulb consider a Wi-Fi

range extender.

The smart Bulb works with any Wi-Fi router with a 2.4GHz band.

Please check your router guide to enable the 2.4 GHz band. No

need for a separate hub.

Lamps and fixtures with metal housings may reduce the quality of

the Wi-Fi signal.

Powering the bulb on and off three times quickly will reset it.

Do not use the bulb with dimmer switches.

Please ensure the power to the bulb is on for the bulbs to be

online. By switching off power to the bulb you will not be able to

access the bulb using the App.

**Smartphone requirements:** 

Android phones: Android 4.3 and above.

Apple phone: iPhone 4S and above.

## **Setup**

Download and install the Clan at home APP via iOS App store or Google Play Store. Search for "Clan at home".

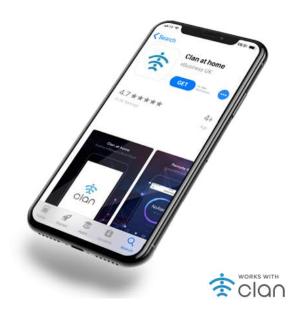

Register using your mobile phone number or email address to receive a verification code, and press next.

Enter the verification code and press next.

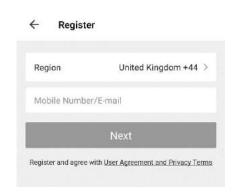

## **ADDING BULBS TO THE APP**

Ensure your Smart bulb is fitted properly.

The smart bulb has two different setup modes, Quick Connection and AP (Access Point). The quick connection is a quick and simple way to set the unit up. The AP connection uses a direct local Wi-Fi connection between your phone and the device to upload the network details.

Before starting the setup, please ensure that your device is in the correct standby mode for the connection type you are attempting, the flashing of the lights will indicate this.

| Connection Frequency of Flashes |                              |
|---------------------------------|------------------------------|
| Type                            |                              |
| Quick                           | Flashes once per second      |
| Connection                      |                              |
| AP (Access                      | Flashes once per two seconds |
| Point)                          | -                            |

# **FACTORY RESET / CONNECTION MODE**

The bulb can be reset by turning power to the bulb off and on 3 times within 30 seconds. Allow the light to turn on before turning back off each time. i.e off-on-off-on

## **CONNECTING USING QUICK CONNECTION**

Before initiating the connection ensure your phone is connected to Wi-Fi. Make sure the bulb is flashing once per second by carrying out a factory Reset.

## Follow a simple 5-step process to connect to the bulbs.

- (1) Plug in and ensure the light is rapidly flashing.
- (2) Open the Clan at home App Clan Homepage and click "Add Device".

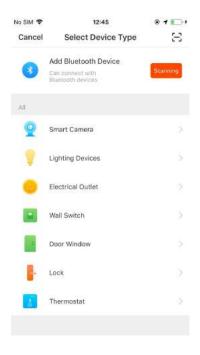

- 3. Select "Lighting Devices" from the list of devices.
- 4. Confirm the light is rapidly blinking.
- **5. Select** the Wi-Fi network and enter the Wi-Fi network password.

Note: For AP mode - Click Start Configuration (Note: currently does not support the 5GHz band Wi-FI network.)

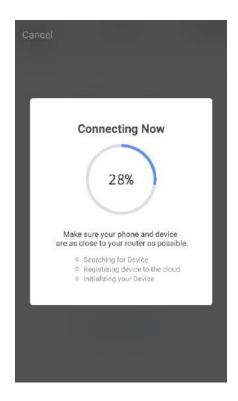

In the process of configuration, the flashing light will change from fast flashing to steady. When the light turns steady the words "added successfully" will appear on the APP screen. The bulb has configured successfully. If you are adding more than one bulb at the same time please wait as the other bulbs will appear as successfully added after a few seconds.

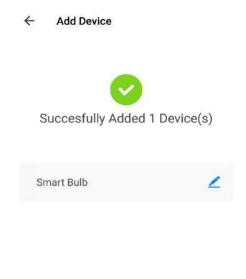

Share with Family

You can rename the bulb and share it with family members registered to the Smart Life App using the mobile number they registered with so they can control the bulb from their phone.

**Note** – You will need to enter their number exactly as they typed it for registration.

## **Control your lighting**

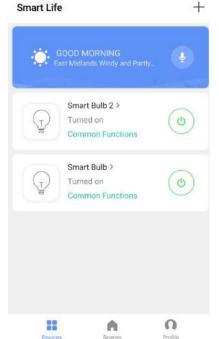

Click on the bulb you want to control to change the colour, adjust brightness, choose a scene or set a schedule to switch on/off at set times. Alternatively you can create a group of bulbs to change settings for more than one bulb at a time. See "Create Groups".

Select the bulb and click the settings in the top right to check the network status, add it to a group of bulbs to control together or share it with other members of the household.

**Note:** Refresh the screen by swiping down.

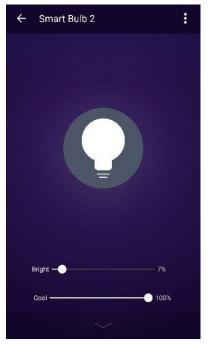

#### Whiter than White

You can change the lightbulb from a soft white to a bright daylight white. Adjust the settings to change the brightness of the bulb.

Adjust your lighting from a warm to a cool white. Change from bright and vibrant pure whites within seconds.

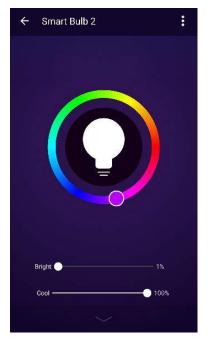

#### **Choose from over 16 million colours**

Choose from any hue in the rainbow and change the colour of your bulbs within seconds. Adjust the brightness and coolness to suit your mood.

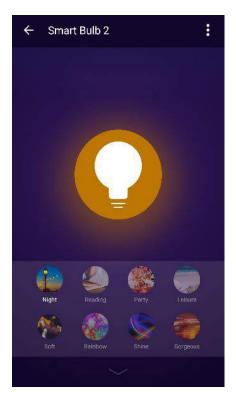

#### Set the Scene

Choose from a variety of scenes or create your own to personalise. Create a theatre scene for movie night, a Party scene with bright, colourful light, and a candlelit scene that creates warm, low lighting.

## **Create Schedules**

Set schedules based around your preferences and daily needs. The smart bulb can even adjust automatically to changing sunset and sunrise times so it comes on when it gets dark and turns off as the sun comes up. Choose individual actions for each bulb, set the same schedule for more than one day and create a schedule for a group of bulbs.

Have your lights work around your life.

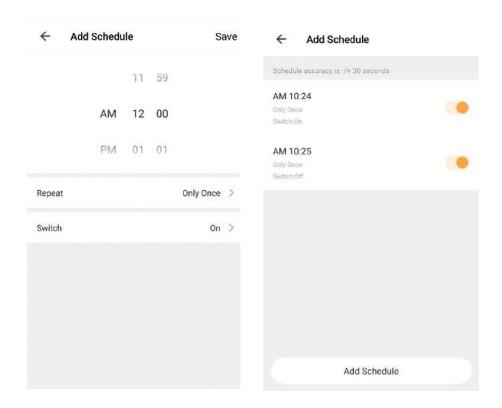

## **Create Groups**

- 1. Click on a bulb you would like to add to a group. Select settings by clicking the 3 dots in the top right of your screen.
- 2. Select Create Group.
- 3. Select the smart bulbs you would like to be part of a group.
- 4. Click Save and select a name for the group.

You can then control these bulbs together including changing colour, changing a scene or setting a schedule. For e.g. you can switch all your downstairs lights on as soon as it gets dark by creating a schedule.

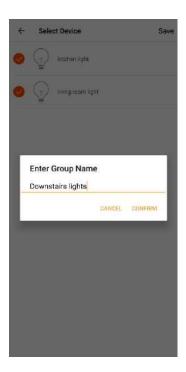

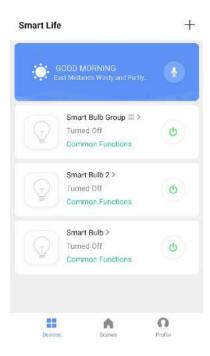

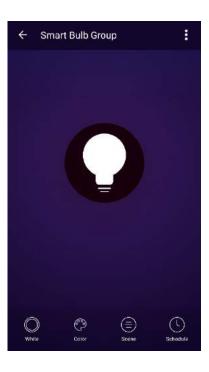

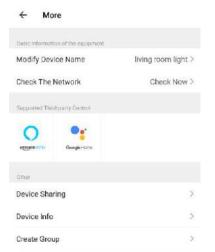

## **Bulb Settings**

Click on the 3 dots in the top right to control settings for each bulb. From here you can change the device name, check the Wi-Fi network status, share the bulb with other household members, create a group and more.

Please note: If the bulb has been shared you will not be able to control any of the settings. Please connect to the bulb directly using the quick connection to access all the settings.

## **Profile**

Select Profile to change your settings. You can edit your profile settings, share your bulbs with other devices and more.

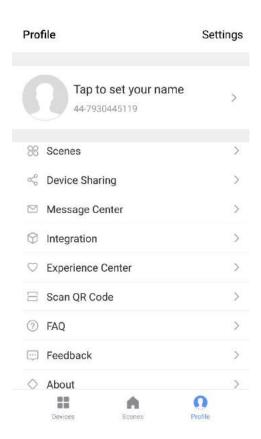

## **LED Smart bulb spec:**

| Operating Voltage:     |                          | 85 – 265V AC 50/60Hz |
|------------------------|--------------------------|----------------------|
| Operating Temperature  |                          | -40 °C to 85 °C      |
| Network Type Supported |                          | 2.4 Ghz              |
| Bulb                   | LED Power                | 7W                   |
|                        | Colour Temperature Range | 2700K-6500K          |
|                        | Beam Angle               | 170 Degrees          |
|                        | LED light efficiency     | 85 lm/w              |
|                        | Max total luminous flux  | 540-600LM            |

## Dimensions: 120 \* 65mm

Disposal: Do not dispose this product as unsorted municipal waste. Collection of such waste must be handled separately as special treatment is necessary.

Recycling facilities are now available for all customers at which you can deposit your old electrical products. Customers will be able to take any old electrical equipment to participating civic amenity sites run by their local councils. Please remember that this equipment will be further handled during the recycling process, so please be considerate when depositing your equipment. Please contact the local council for details of your local household waste recycling centers.

# **Support**

For further support with setup and if you require any help to make the most of your camera please contact our customer services support team.

https://www.time2technology.com/en/support/

# **Connect With Us:**

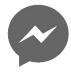

http://m.me/time2HQ

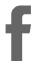

www.facebook.com/time2HQ

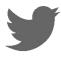

www.twitter.com/time2HQ